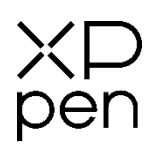

# **User Manual** 아티스트 시리즈 액정 타블렛

# **목차**

### **1 제품 개요**

- 1.1 더블 휠
- 1.2 액세서리
- 1.3 연결
- 1.4 지원 시스템

# **2 액정타블렛 사용 시작하기**

- 2.1 다운로드
- 2.2 설치
- 2.3 드라이버 소개
- 2.4 작업 영역
	- 2.4.1 스크린
	- 2.4.2 펜 타블렛/액정 타블렛
- 2.5 애플리케이션
- 2.6 펜 설정
- 2.7 단축키
- 2.8 터치/롤러
	- 2.8.1 롤러
	- 2.8.2 터치

### 2.9 설정

# **1 제품 개요**

# **1.1 더블 휠**

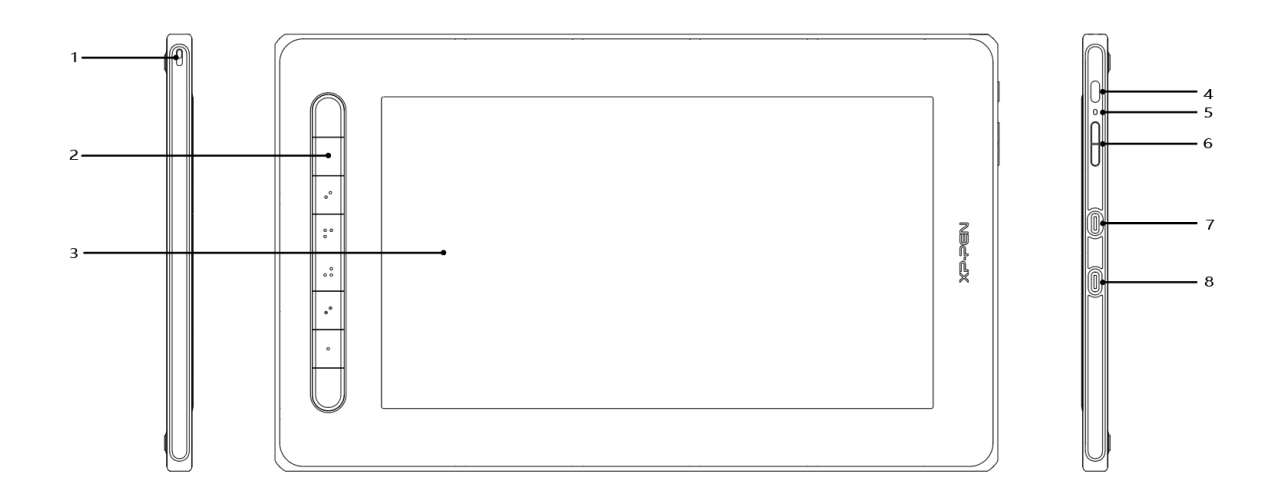

- 1. 스트랩 홀
- 2. 단축키
- 3. 액정 타블렛/작업 영역
- 4. 전원 키
- 5. 표시등
	- a. 전원 버튼 눌러서 작동 시작, 이때 파란색 표시등이 상시켜짐, 전원버튼을 다시 눌러서 작동 종료
	- b. 대기 상태, 주황색 고정
	- C. 액정 타블렛 모드, 전원 버튼을 3 초 동안 길게 누르면 파란색 표시등과 주황색 표시등이 번갈아 깜박이고 전원 버튼을 눌러서 끕니다.
- 6. 밝기 +/- 버튼
- 7. 다기능 USB-C 포트
- 8. 3 in 1 USB-C 포트

**\* 본 사진은 참고용이며, 키의 위치와 개수는 모델이나 크기에 따라 다를 수 있습니다.**

# **1.2 액세서리**

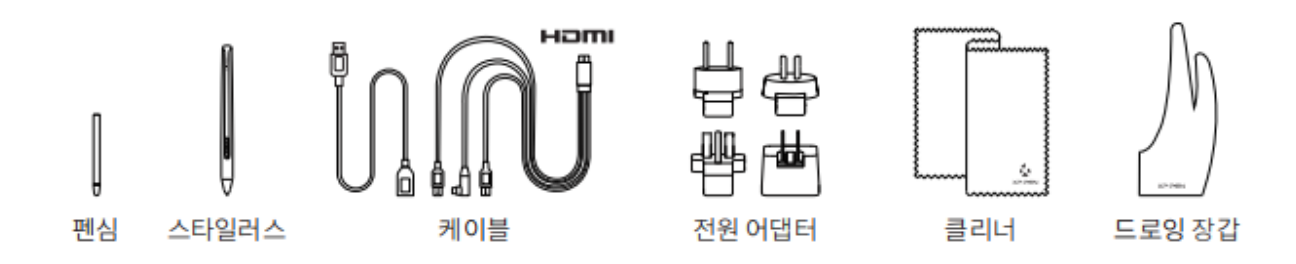

- **\* 사용 되는 HDMI Licensing Administrator, Inc.의 상표 또는 등록상표입니다. 고는 미국 및 기타 국가에서**
- **\* 일부 모델의 전원 어댑터는 패키지에 포함되어 있지 않습니다.**
- **\* 이미지는 모두 참조용이며 실제 제품과 다를 수 있습니다.**

# **1.3 연결**

### **1. 3.1 in 1 케이블 연결**

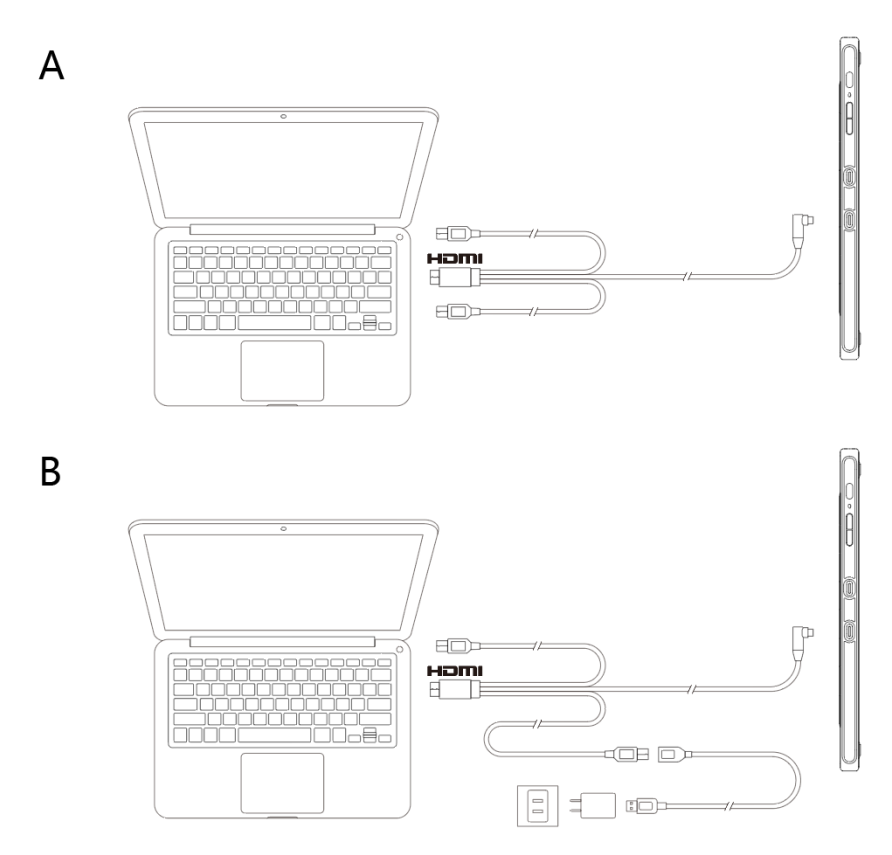

일반적으로 검정색 USB-A 케이블이 컴퓨터에 연결되어 있으면 장치의 전원을 켤 수 있습니다. 장치의 화면이 깜박이면 이것은 낮은 전력 때문일 수 있습니다. 이 경우 적색 USB-A 케이블을 컴퓨터의 다른 USB 포트나 전원 어댑터에 연결하는 것이 좋습니다.

**\* 일부 모델의 전원 어댑터는 패키지에 포함되어 있지 않으며 별도로 판매 됩니다.**

**1.3.2 USB-C 연결**

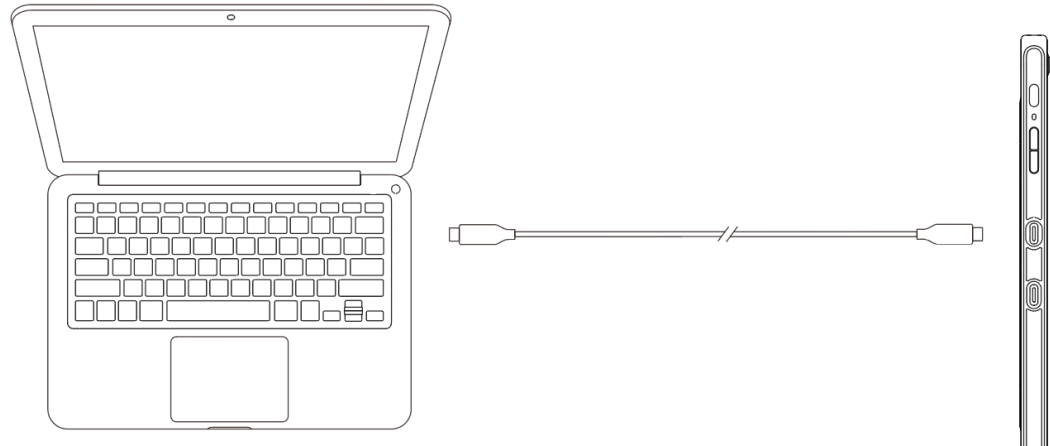

**\* 일부 모델의 USB-C 케이블은 패키지에 포함되어 있지 않으며 별도로 판매 됩니다.**

**1.3.3 스마트폰 연결: 호환되는 모델을 확인하려면 XPPen 웹사이트를 방문하십시오** 

 $E$   $D$   $E$ HOMI 日 TF

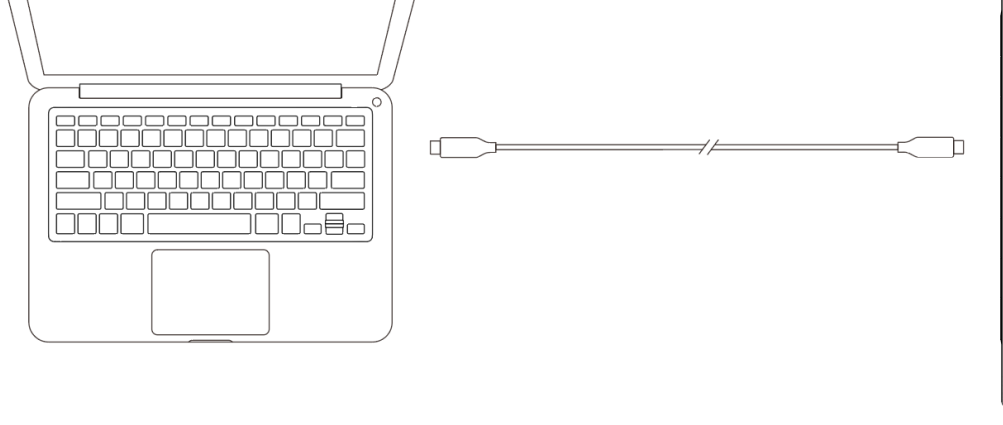

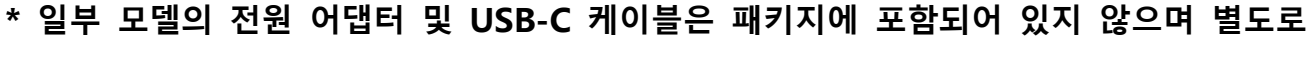

 $\vert \Xi \vert$ 

≠Œ

#### **판매됩니다.**

### **1.3.4 드라이버 설치**

- a. 액정 타블렛을 컴퓨터에 연결하십시오.
- b. XPPen 웹 사이트(www.xp-pen.kr)를 방문하여 지원 섹션을 선택하고, 다운로드를 클릭하십시오. 제품 모델을 선택하고, 컴퓨터 시스템 사양에 따라 최신 드라이버를 다운로드 하십시오.
- c. 안내에 따라 드라이버 설치를 완료하십시오.

### **참고:**

장치의 최고 상태를 유지하기 위해, xp-pen.kr 사이트의 업데이트 부분을 체크하시고,최신 버전으로 다운 받으 실것을 권장 드립니다.

# **1.4 지원 시스템**

Windows 7/8/10

Mac OS X 10.10 (이상)

Android (USB3.1 DP1.2)

Chrome OS 88 (이상)

Linux

# **2 액정타블렛 사용 시작하기**

## **2.1 다운로드**

XPPen 공식 웹사이트(https://www.xp-pen.kr)에서 구입한 제품 모델에 적합한 드라이버를 다운로드하십시오.

# **2.2 설치**

다운로드가 완료되면 폴더의 압축을 풀고".exe" 파일(Windows) 또는".dmg"(Mac) 파일을 실행한 후 메시지에 따라 설치를 완료하십시오.

**참고:**

- 1. 설치하기 전에 바이러스 백신 소프트웨어와 방화벽 및 실행 중인 모든 소프트웨어를 일시적으로 종료하십시오.
- 2. 다른 드라이버가 컴퓨터에 설치된 경우 먼저 제거하십시오.
- 3. 설치가 완료된 후 컴퓨터를 다시 시작하는 것이 좋습니다.
- 4. 최고의 성능을 위해 XPPen 웹 사이트에서 정기적으로 드라이버를 확인하고 업데이트하실 것을 권장합니다.

### **2.3 드라이버 소개**

드라이버를 설치한 후 장치를 컴퓨터에 연결한 다음 드라이버를 열고 장치 사용자 지정을 시작합니다.

#### **참고:**

이 문서에는 드라이버의 모든 기능이 설명되어 있으나 실제 사용 과정은 연결된 장치마다 다릅니다. 특정 기능을 위해 실제로 구입하고 사용한 장치를 참조하십시오.

### **설정저장:**

드라이버를 종료한 후 다음에 사용할 때 변경된 설정을 계속 유지해야 하는 경우 설정 변경 사항을 저장하기 위해 드라이버 인터페이스 왼쪽에 있는 "확인" 버튼을 클릭하십시오. 설정이 성공적으로 저장되면 "설정이 성공적으로 저장되었습니다"라는 메시지가 표시됩니다. 그렇지 않으면 현재 사용 중인 경우에만 변경된 설정이 유효합니다.

### **2.4 작업 영역**

## **2.4.1 화면**

1 스크린

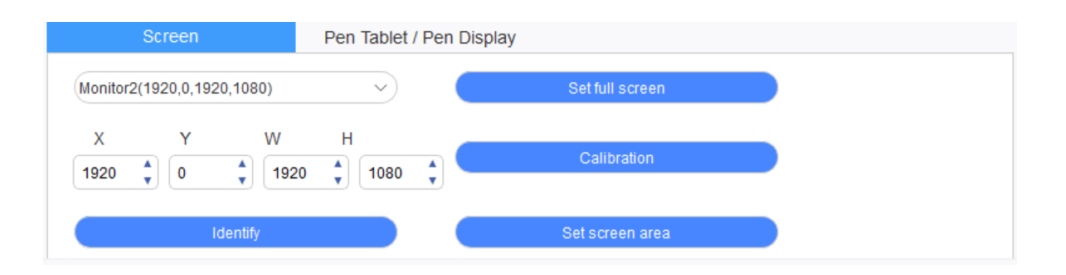

복사 모드(모든 모니터에 동일한 그림이 표시됨)에서 여러 대의 모니터를 사용하는 경우 장치의 작업 영역은 모든 모니터에 매핑됩니다. 펜이 작업 영역 안에서 움직이면 모든 모니터의 커서가 동시에 움직입니다.

확장 모드에서 여러 대의 모니터를 사용하는 경우 드라이버 인터페이스에서 장치의 작업 영역을 선택하여 해당 모니터에 매핑해야 합니다.

드라이버는 화면의 표시 영역을 설정하는 세 가지 모드를 제공합니다.

- (1) 전체 화면 설정: 선택한 모니터의 화면 영역을 최대로 설정합니다.
- (2) 화면 영역 설정: 마우스를 사용하여 화면의 표시 영역을 수동으로 설정합니다. 마우스로 화면 표시 영역의 첫 번째 위치(왼쪽 위)를 클릭 한 다음 두 번째 위치(오른쪽 아래)를 클릭합니다.
- (3) 사용자 지정: X, Y, W 및 H 아래의 해당 입력 칸에 좌표를 수동으로 입력하여 화면 표시 영역의 크기를 사용자 지정하거나 마우스를 사용하여 드라이버 인터페이스의 화면 아이콘을 드래그하여 화면 표시 영역을 조정합니다.

**교정:**

 $\times D$ pen

스타일러스와 커서 사이의 오프셋을 보정합니다.

#### **액정타블렛 번호 표시:**

연결된 모든 모니터를 인식하여 각 모니터의 왼쪽 아래 모서리에 숫자 표시됩니다.

# **2.4.2 펜 타블렛 / 액정타블렛**

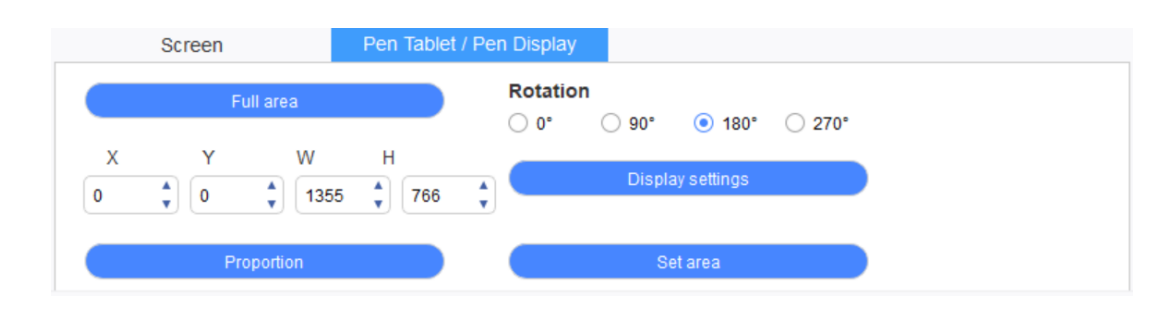

장치의 작업 영역에서 매핑할 부분을 화면의 액정타블렛 영역으로 설정합니다. 드라이버는 4 가지 선택 모드를 제공합니다.

- (1) 전체 타블렛 영역: 장치의 작업 영역을 최대화합니다.
- (2) 타블렛 비율: 장치와 화면의 작업 영역을 동일한 비율로 조정합니다.
- (3) 타블렛 영역 설정: 스타일러스를 사용하여 선택할 "왼쪽 상단 모서리" 및 "오른쪽 하단 모서리"의 위치를 클릭합니다.
- (4) 사용자 지정: X, Y, W 및 H 아래의 해당 입력 칸에 좌표를 수동으로 입력하여 장치의 작업 영역 크기를 결정하거나 스타일러스를 사용하여 드라이버 인터페이스의 장치 아이콘을 드래그하여 작업 공간의 크기를 지정합니다.

**회전 설정:**

장치를 0°, 90°, 180° 및 270°로 설정할 수 있습니다. 설정을 마친 후 장치를 해당 방향으로 회전해야 합니다.

**180° 회전한다는 것은 왼손잡이 모드로 변경하는 것이다.**

#### **액정타블렛 설정:**

액정타블렛의 8."색온", "밝기" 및 "명암비"를 설정합니다.

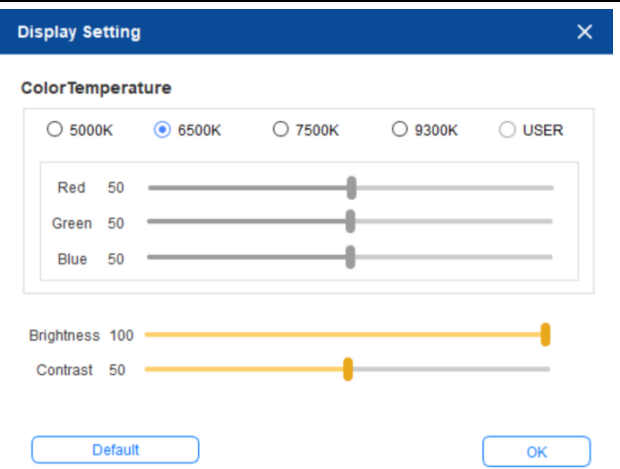

# **2.5 애플리케이션**

응용 프로그램을 선택한 후 이 응용 프로그램에 사용하고자 하는 기능을 설정하십시오.

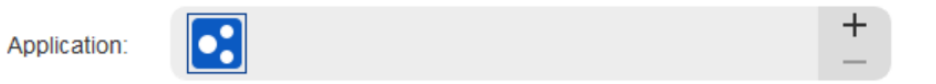

- a. 애플리케이션 표시 줄의 오른쪽 상단에있는 "+"를 클릭하여 애플리케이션 선택 인터페이스를 엽니다.
- b.실행 중인 프로그램에서 추가할 애플리케이션을 선택하거나 "찾아보기" 버튼을 클릭하여 설치된 소프트웨어를 추가합니다. 애플리케이션을 선택하면 선택한 애플리케이션의 경로가 하단에 표시됩니다.

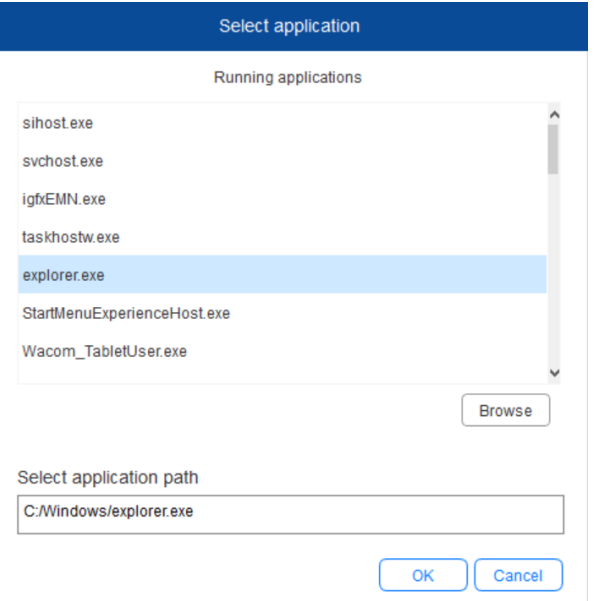

c. 포트 하단의 "확인" 버튼을 클릭하면 방금 선택한 애플리케이션이 애플리케이션 바에 추가됩니다.

# **2.6 펜 설정**

**펜이 작업 영역 범위 내에 있으면 자동으로 드라이버에 추가됩니다. 여러 개의 펜을 지원할 수 있으며 각 펜을 다르게 구성할 수 있습니다. (다른 펜 모델에만 해당)**

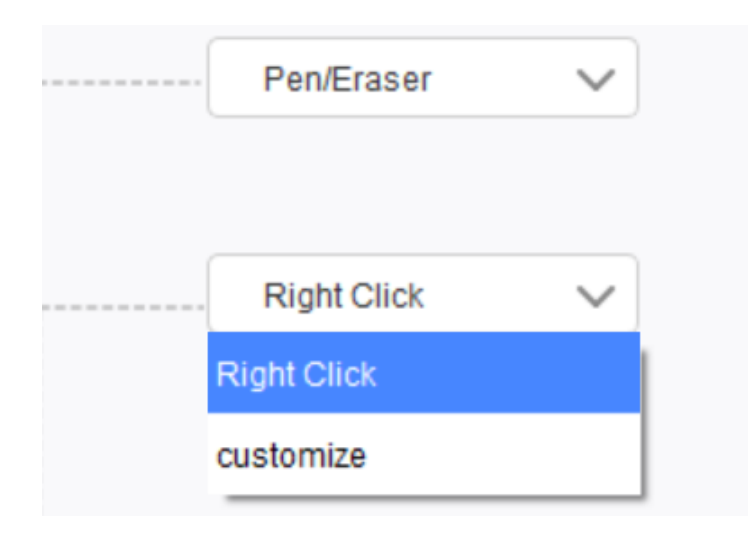

#### $X<sub>D</sub>$ pen

#### **펜 버튼:**

여기에서 펜 버튼의 기능을 설정합니다. 드롭 다운 메뉴를 클릭하여 "사용자 설정"을 사용할 수 있습니다.

#### **참고:**

펜이 장치의 작업 범위 내에 있으면 버튼을 한 번만 클릭하여 펜 또는 지우개 모드로 전환합니다. 다른 기능이 전환되면 현재 전환 모드가 화면 하단에 표시됩니다.

"사용자 설정" 기능의 "마우스 컨트롤 사용"과 "키보드에서 입력"을 선택하면 조합 키의 기능을 사용자 지정할 수 있습니다.

### **마우스 컨트롤:**

단축키를 설정합니다.여기에서 마우스 컨트롤과 키보드 키를 구성할 수 있습니다. "키보드 이동"과 "왼쪽 버튼 클릭"을 선택하면 이러한 조합 키를 지원하는 소프트웨어에서 바로 가기 동작이 활성화됩니다.

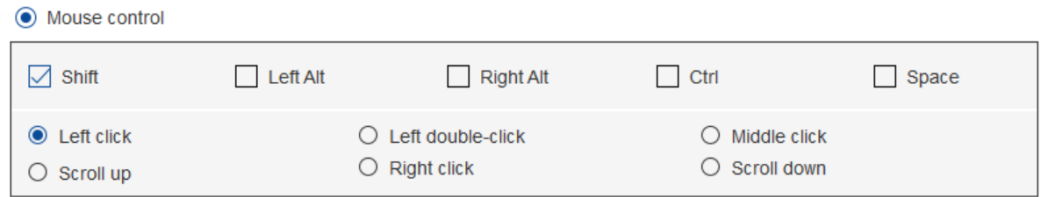

#### **키보드:**

여기에서 키보드 단축키를 구성할 수 있습니다. 예를 들어 3D MAX 소프트웨어에서 Alt+A 로 설정하면 정렬 도구를 사용할 수 있습니다.

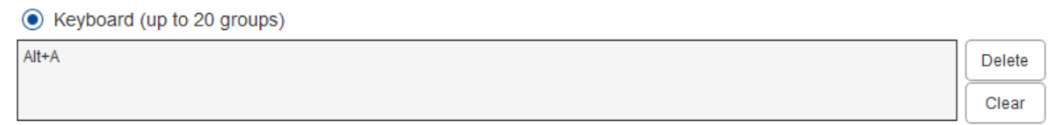

여기에서 여러 키보드 단축키 세트를 설정할 수 있습니다. 펜 버튼을 누르면 설정한 모든

pen 바로 가기 기능이 다시 실행됩니다.

빨간색 상자에 표시된 기능은 장치마다 다릅니다.

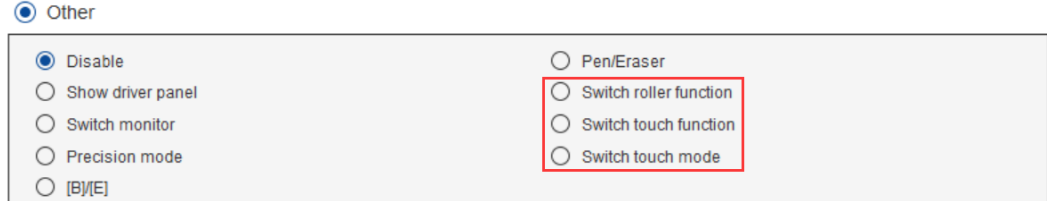

**정밀 모드:**

 $X\Box$ 

정밀 모드는 장치의 작업 영역을 특정 영역으로 제한하는 것입니다. 이 기능을 사용하면 더 자세한 도면을 작성할 수 있습니다.

**압력 조정:**

압력 감도는 "출력" 및 "펜압" 곡선을 조정하거나 진행률 표시 줄의 슬라이더를 이동하여 조정할 수 있습니다.

현재 압력은 현재 필압을 테스트할 수 있습니다.

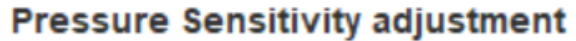

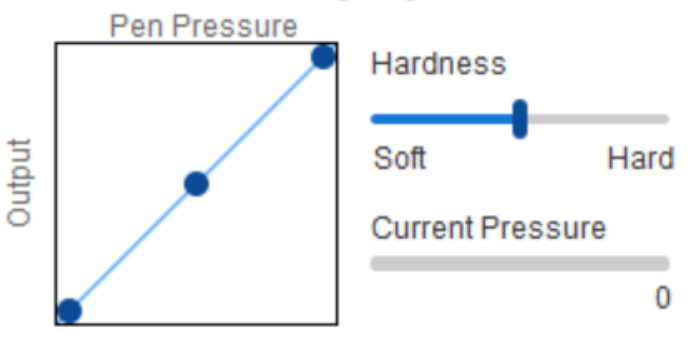

**마우스 모드:**

마우스는 기본적으로 절대 모드를 사용합니다. 상대 모드를 사용하려면 체크하십시오. 선택 후 커서의 속도를 조절할 수 있습니다.

절대 좌표(펜 모드): 표준 모드입니다. 절대 좌표는 화면의 디스플레이 영역을 액정타블렛의 작업 영역으로 축소하는 것입니다.

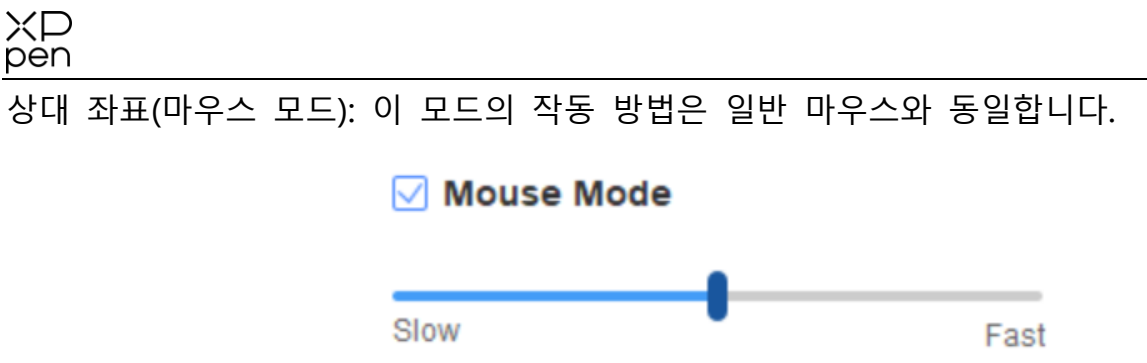

### **Windows Ink:**

일부 드로잉 소프트웨어는 Windows Ink 펜압을 지원할 수 있으며 "Windows Ink"를 선택하거나 취소하여 기본값으로 설정된 이 기능을 열거나 닫을 수 있습니다.

# **2.7 단축키**

장치의 단축키를 사용하려면 입력 방식을 영어 모드로 설정하십시오. 다른 모드로 설정하면 올바르게 작동하지 않을 수 있습니다.

장치의 단축키는 Photoshop 의 명령 키가 기본값입니다. 개인의 필요에 따라 단축키를 지정할 수 있으며 장치마다 단축키의 개수가 다릅니다.

장치에 롤러나 터치 기능이 있는 경우 단축키 중 하나를 "롤러/터치 기능 전환"으로 설정(해당되는 경우)하여 롤러 또는 터치 컨트롤 기능을 전환하는 것을 권장합니다.

### **단축키 사용자 설정:**

드롭다운 메뉴에서 "사용자 설정"을 선택하여 각 단축키의 기능을 설정합니다. 설정 단계는 디지털 펜 키와 같습니다(2.6 펜 설정 참조)

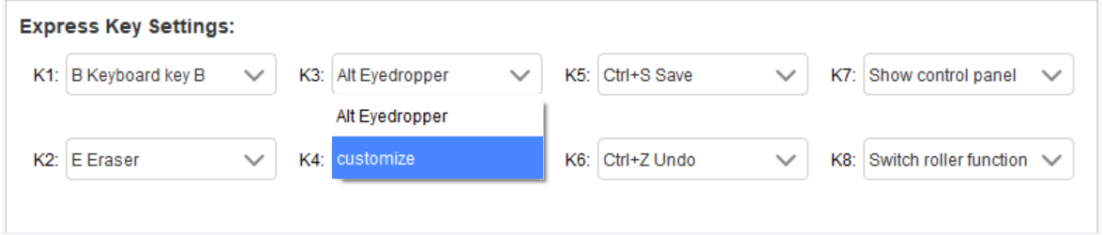

# **2.8 롤러/터치**

# **2.8.1 롤러**

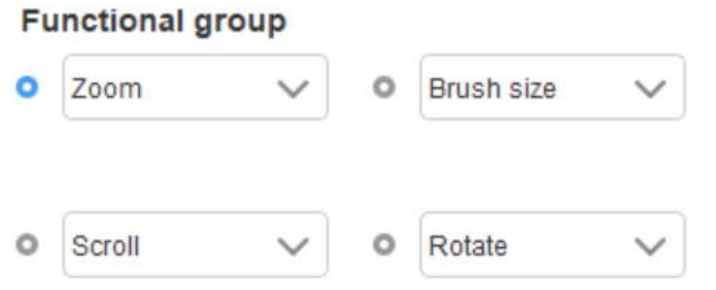

기본 4 개 기능 그룹에서 사용하고자 하는 기능을 선택합니다. 이 기능을 사용하거나 사용하지 않도록 설정할 수 있습니다.

### **사용자 지정:**

사용자 지정 설정에서 KL 과 KR 을 해당 키 조합으로 설정하고 이름을 지정할 수 있습니다.

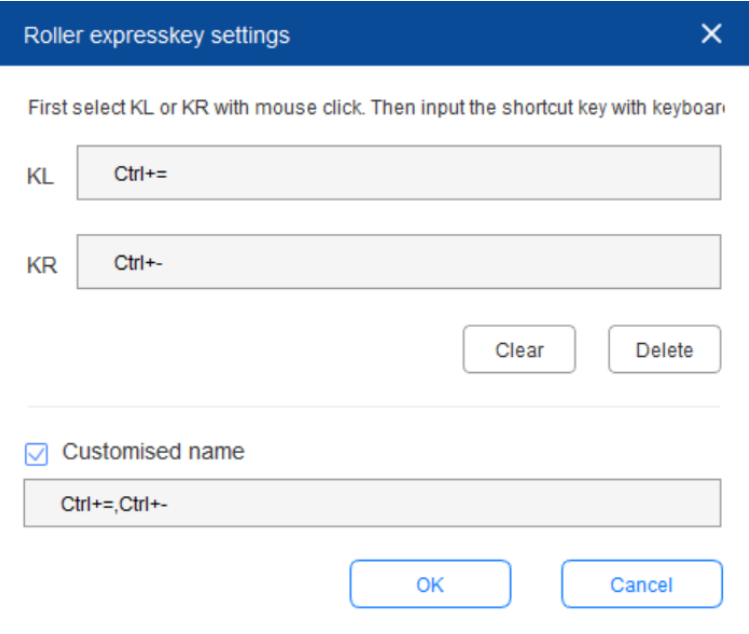

**2.9 설정**

# **2.8.2 터치**

롤러 모드: 설정 스텝은 롤러와 동일합니다(1.1 .1 롤러 참조).

마우스 모드: 터치패드를 마우스로 사용합니다.

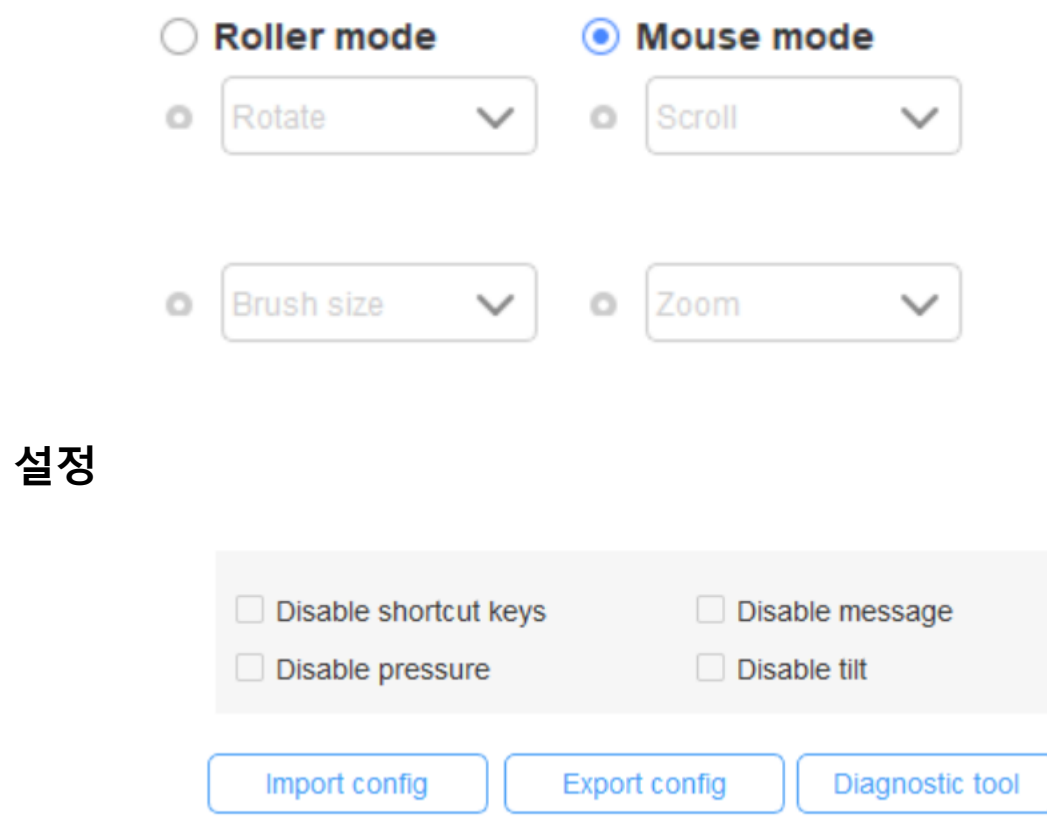

### **단축키 비활성화:**

모든 단축키의 기능을 비활성화 합니다.

### **메시지 비활성화:**

단축키를 사용하는 경우 이 기능을 선택하면 화면 하단에 메시지가 표시되지 않습니다.

#### **압력 비활성화:**

이 기능을 선택한 후에는 스타일러스를 사용할 때 스타일러스의 필압을 느끼지 못할 것입니다.

### **틸트 비활성화:**

스타일러스의 틸트 기능을 비활성화합니다.

### **진단 도구:**

드라이버 사용 중 문제가 발생하면 진단 도구를 사용할 수 있습니다.

#### **사용자 지정 단축키 기능 불러오기 및 내보내기:**

구성된 단축키 및 기타 기능을 가져오고 내보내서 설정을 저장하고 불러올 수 있습니다.

### **참고:**

변경된 기능을 가져오거나 내보내려면 먼저 드라이버 인터페이스 왼쪽에 있는 "확인" 버튼을 클릭하여 변경된 설정항을 저장하십시오.

### **추가적으로 도움이 필요하신 경우 당사에 문의하십시오.**

# **웹사이트: www.xp-pen.kr**

**이메일: servicekr@xp-pen.com**